# **SETTING UP YOUR STAR-TSP THERMAL RECEIPT PRINTER**

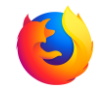

#### **MOZILLA FIREFOX EDITION**

### **1. INSTALLING THE PRINTER DRIVER:**

If you are using Windows Vista or Windows XP, clic[k here.](http://www.starmicronics.com/support/DriverFolder%5Cdrvr%5Ctsp100_v550_lite.zip)

If you are using Windows 7, Windows 8, Windows 8.1, or Windows 10, click [here.](http://www.starmicronics.com/support/download.aspx?type=1&tabText=futurePRNT%20V7.0%20Lite&path=DriverFolder/drvr/tsp100_v700_lite.zip&id=1742&referrer=http://www.starmicronics.com/support/)

When you have clicked the relevant link, you will then see the following pop-up window:

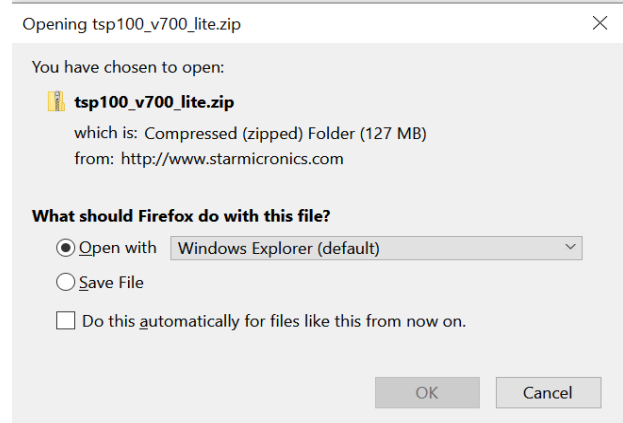

Click 'OK', and when the window containing the zip file opens, click on 'Downloads' in the menu list on the left:

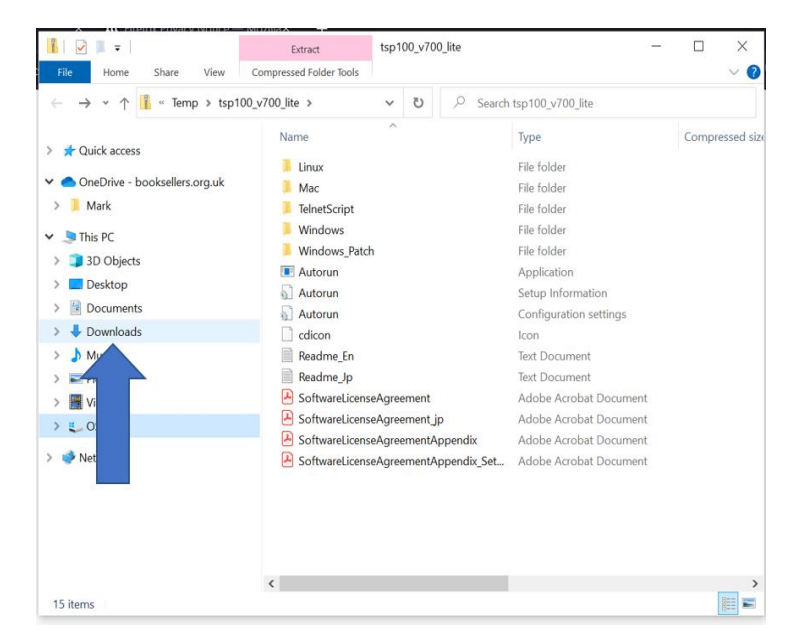

In the downloads folder, right click on the file and click 'extract all':

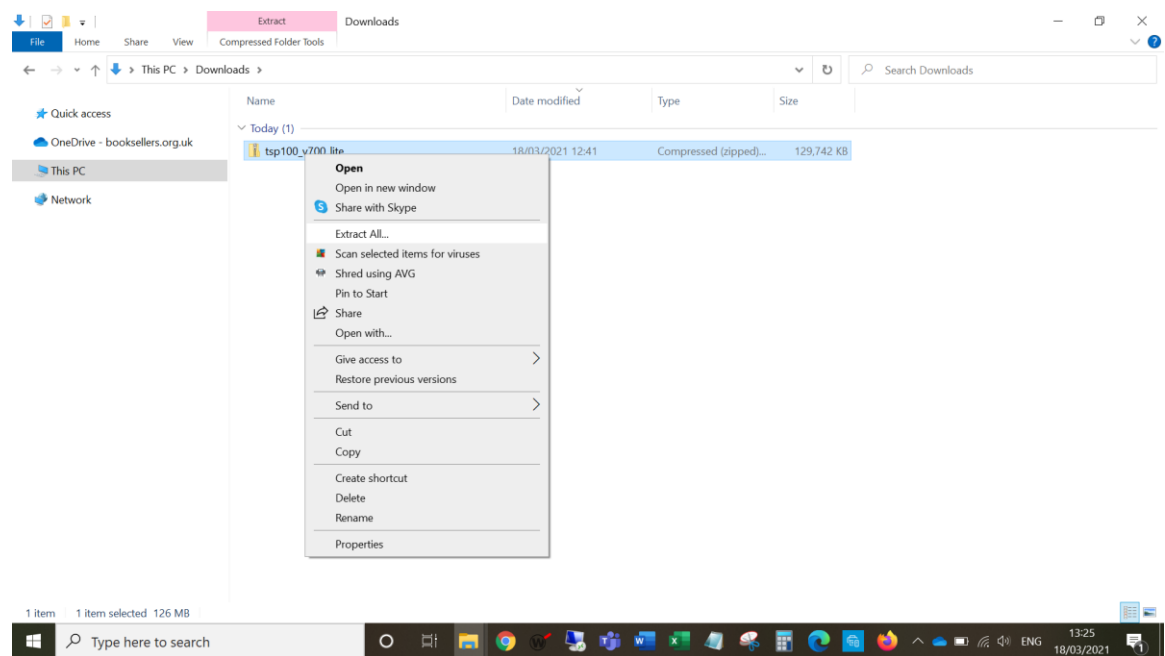

And then click extract:

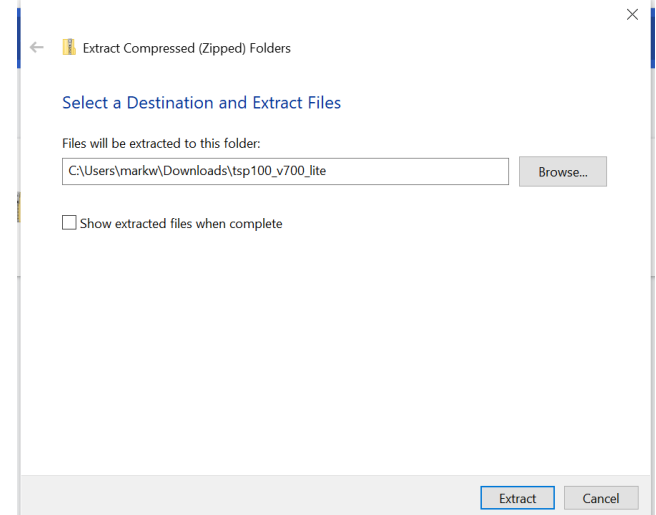

When the extraction is complete, double click on the file folder to open it:

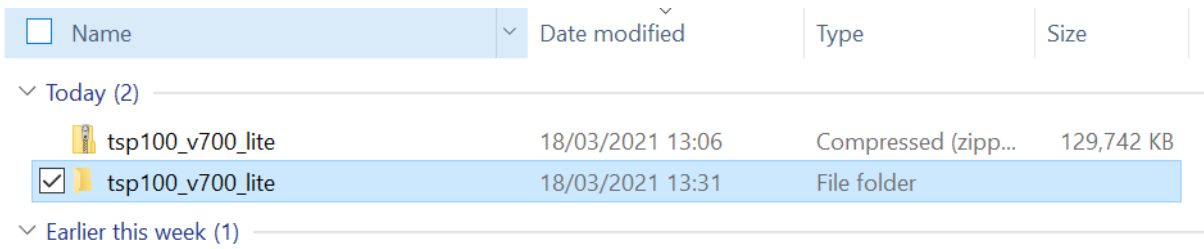

When in the folder, double click on the 'Autorun' application:

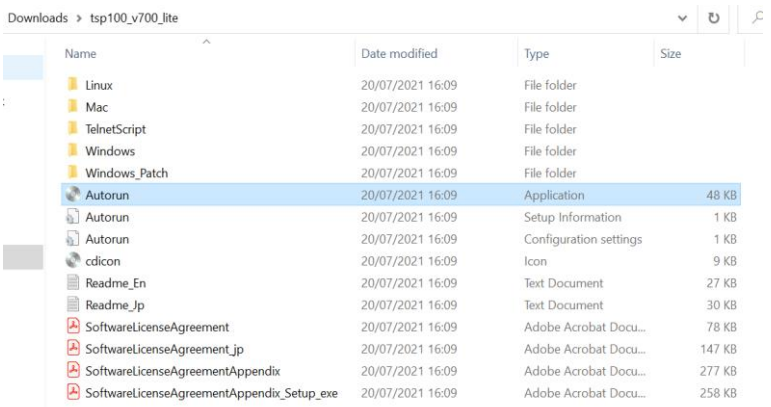

This will open the following program:

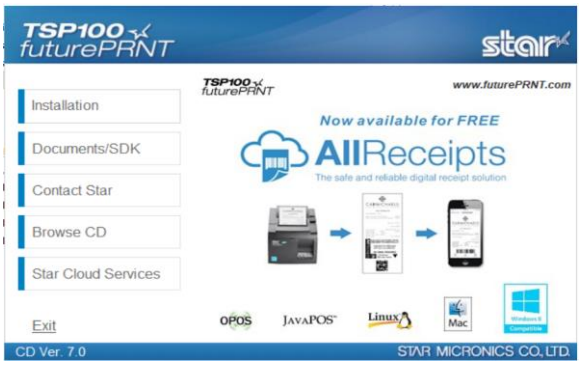

Click on 'Installation', and then 'I accept' below the Installation Agreement:

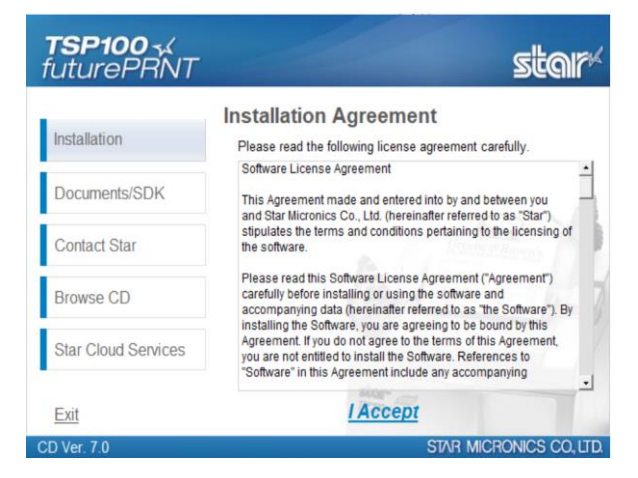

Select 'Yes' in the pop-up window asking if you want to allow this program to make changes to your device. The install wizard will then download.

Click 'Next' when the install wizard pops up:

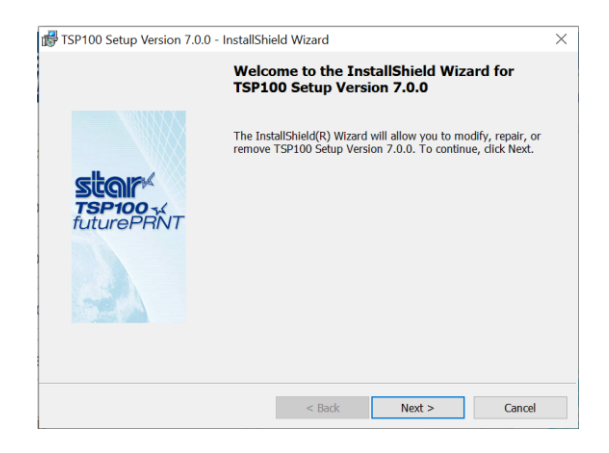

Enter your name and bookshop name (or enter anything/leave blank) and click 'Next':

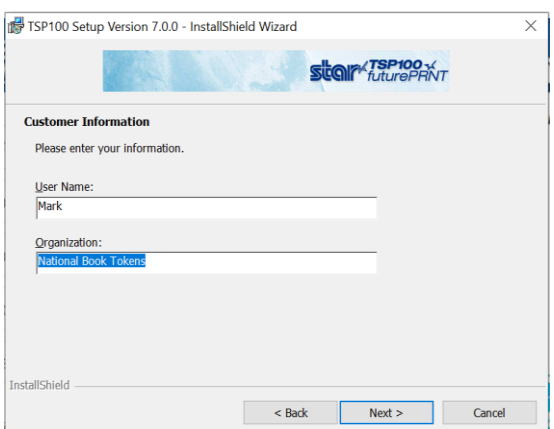

Select 'Typical' for set up type, then click 'Next':

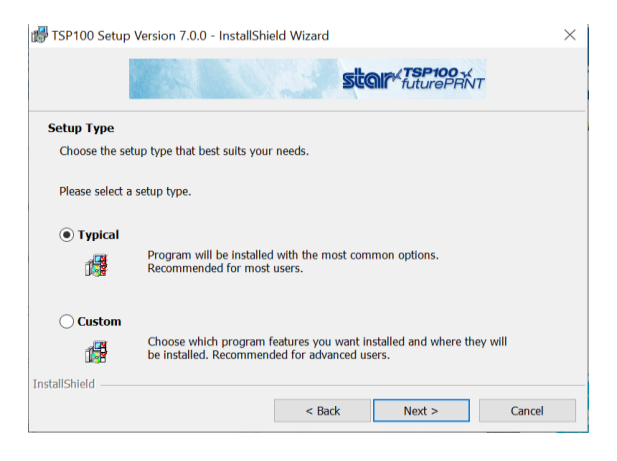

Then click 'Install':

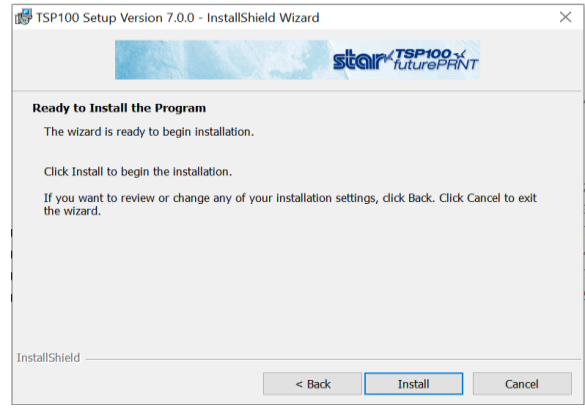

# Let the program install:

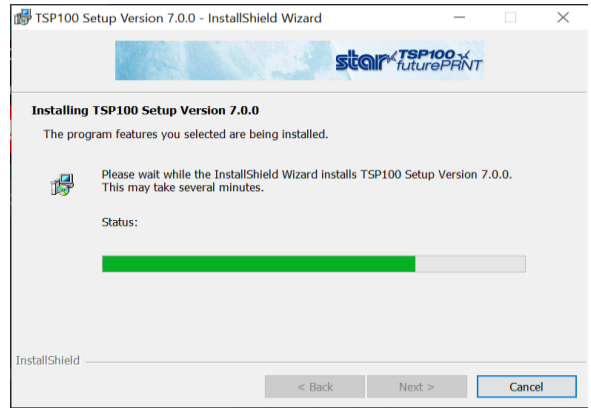

Then untick the 'Launch Star Cloud Services Website' box, and click 'Finish':

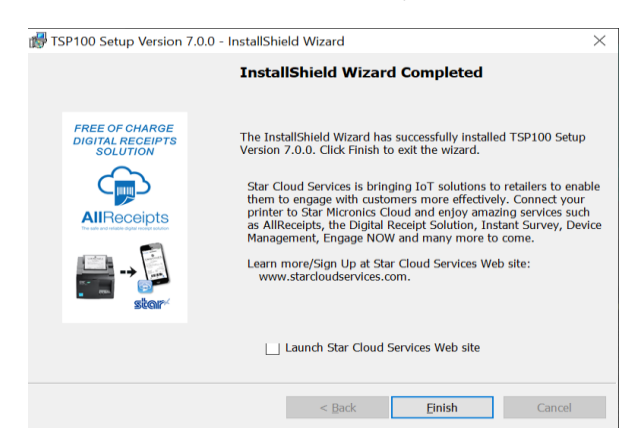

Once this is done, your Star-TSP printer is installed.

# **1. SETTING UP RECEIPTS:**

Once you have performed a transaction on the Web Authorisations page of the NBT gift card web application [\(www.nationalbooktokens.com/giftcard\)](http://www.nationalbooktokens.com/giftcard), be it a sale, redemption, top-up, or balance check, you will see an option to print a receipt:

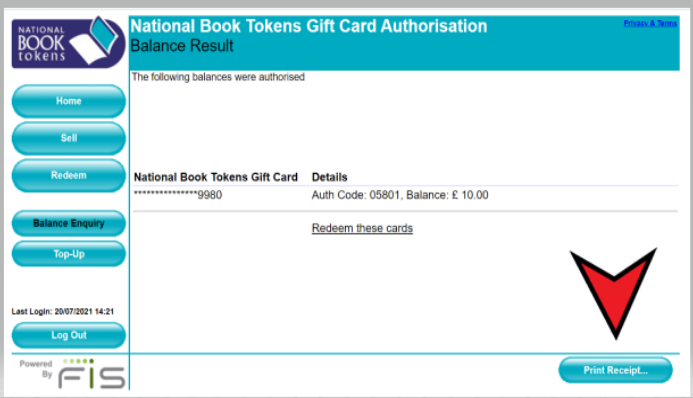

Once you have clicked this, click on the full-screen icon to expand the pop-up window:

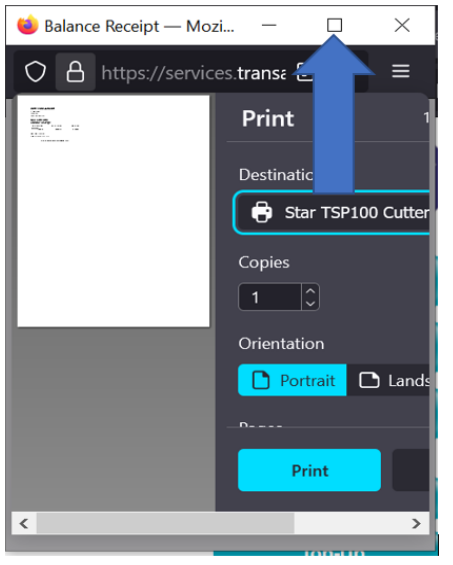

Then make sure the settings are as follows:

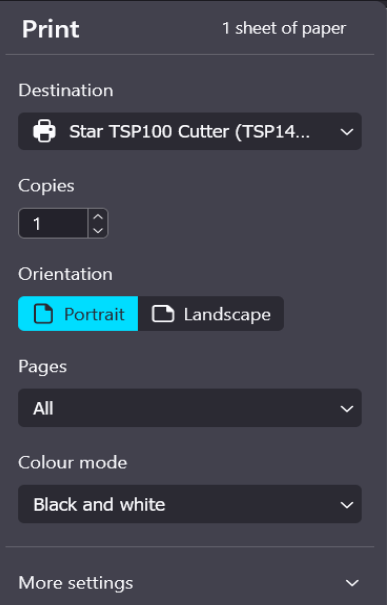

And under 'More Settings':

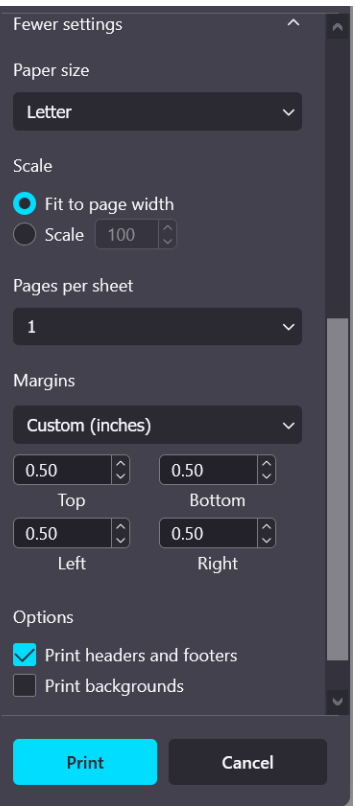

(It may seem counterintuitive to have the paper size set as 'Letter', but oddly this works best on Firefox…)

Then click 'Print'.

If no receipt comes out (and please bear in mind there may be a slight pause, especially on first use), you may need to change your default printer settings. To do this, search for 'Printers & scanners' in your windows search bar, open the window, scroll to the bottom, and then click to let Windows manage your default printer:

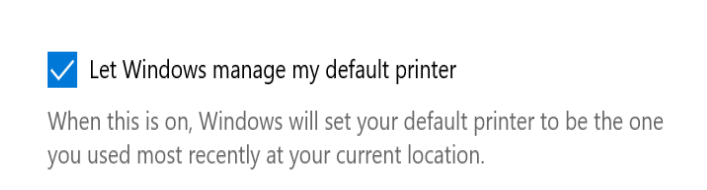

If you then go back to the Web Authorisations page and print the transaction receipt again, you should end up with a correctly sized, fully readable NBT gift card receipt.

If you then go back to the Web Authorisations page and print the transaction receipt again, you should end up with a correctly sized, fully readable NBT gift card receipt.